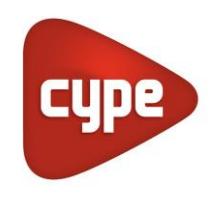

Software para Arquitetura, Engenharia e Construção

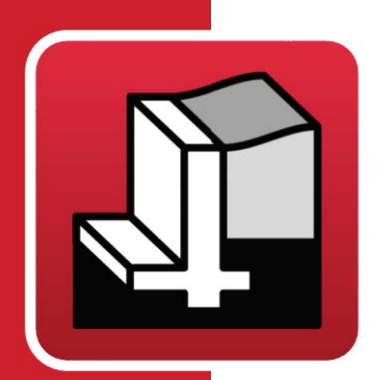

# StruBIM **Cantilever Walls**

# **Manual do utilizador**

*Exemplo prático*

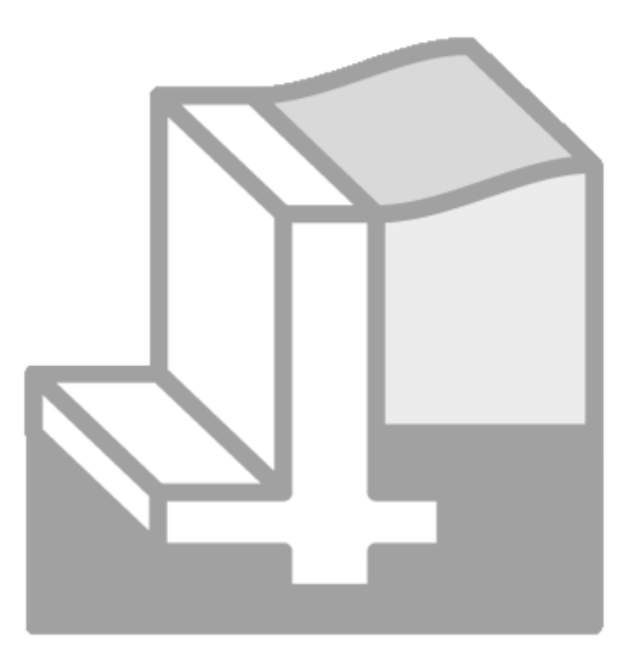

IMPORTANTE: ESTE TEXTO REQUER A SUA ATENÇÃO E A SUA LEITURA

A informação contida neste documento é propriedade da CYPE Ingenieros, S.A. e nenhuma parte dela pode ser reproduzida ou transferida sob nenhum conceito, de nenhuma forma e por nenhum meio, quer seja eletrónico ou mecânico, sem a prévia autorização escrita da CYPE Ingenieros, S.A.

Este documento e a informação nele contida são parte integrante da documentação que acompanha a Licença de Utilização dos programas informáticos da CYPE Ingenieros, S.A. e da qual são inseparáveis. Por conseguinte, está protegida pelas mesmas condições e deveres. Não esqueça que deverá ler, compreender e aceitar o Contrato de Licença de Utilização do software, do qual esta documentação é parte, antes de utilizar qualquer componente do produto. Se NÃO aceitar os termos do Contrato de Licença de Utilização, devolva imediatamente o software e todos os elementos que o acompanham ao local onde o adquiriu, para obter um reembolso total.

Este manual corresponde à versão do software denominada pela CYPE Ingenieros, S.A. como StruBIM Cantilever Walls. A informação contida neste documento descreve substancialmente as características e métodos de manuseamento do programa ou programas que acompanha. O software que este documento acompanha pode ser submetido a modificações sem prévio aviso.

Para seu interesse, a CYPE Ingenieros, S.A. dispõe de outros serviços, entre os quais se encontra o de Atualizações, que lhe permitirá adquirir as últimas versões do software e a documentação que o acompanha. Se tiver dúvidas relativamente a este texto ou ao Contrato de Licença de Utilização do software, pode dirigir-se ao seu Distribuidor Autorizado Top-Informática, Lda., na direção:

Rua Comendador Santos da Cunha, 304 4700-026 Braga Tel: 00 351 253 20 94 30 http://www.topinformatica.pt

Traduzido e adaptado pela Top-Informática, Lda. para a © CYPE Ingenieros, S.A. Maio 2023

Windows® é marca registada de Microsoft Corporation®

## Índice

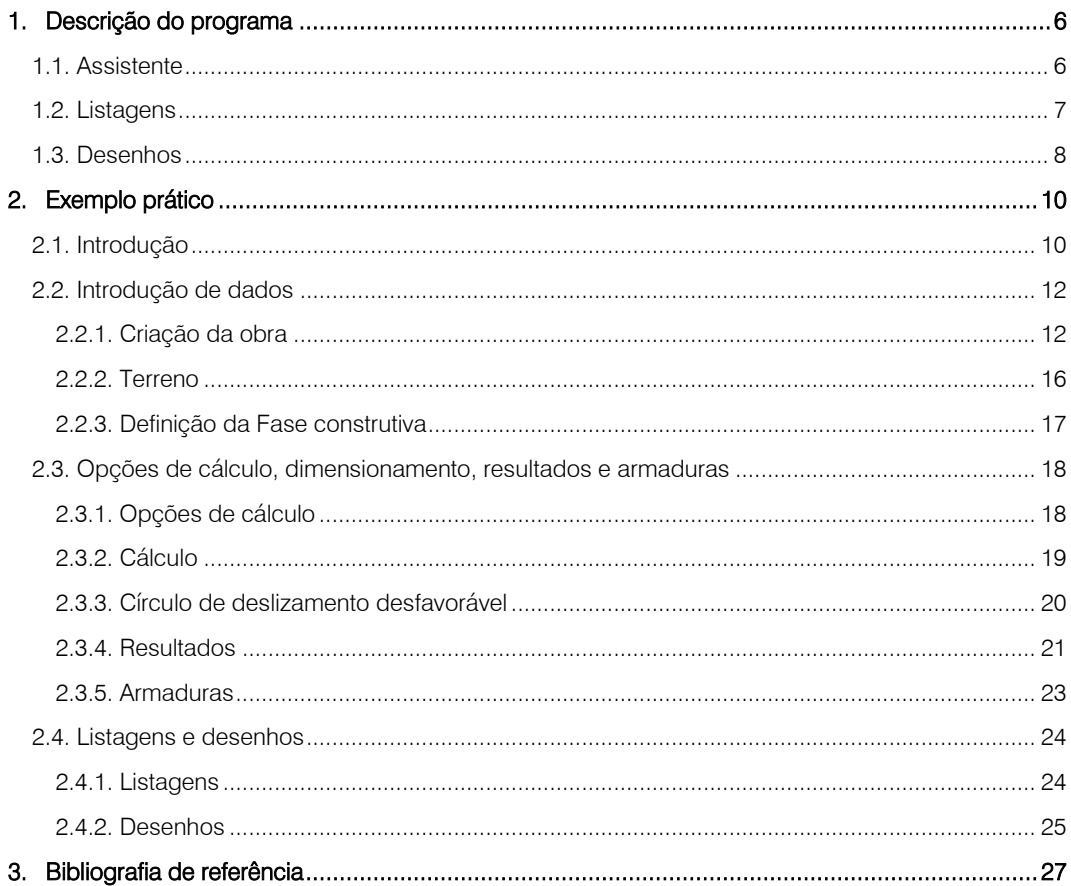

4

#### **Nota prévia**

Devido à implementação de novas funcionalidades e melhorias no StruBIM Cantilever Walls, é possível que pontualmente surjam imagens ou textos que não correspondam à versão atual. Em caso de dúvida consulte a Assistência Técnica em [https://www.topinformatica.pt/.](https://www.topinformatica.pt/)

#### *Apresentação*

*Programa desenvolvido para o cálculo de muros de contenção de terras que trabalham em consola. Realiza o pré-dimensionamento automático da geometria, o cálculo da armadura do muro e o dimensionamento geométrico e de armaduras da sapata do muro.*

*A introdução de dados pode, por opção do utilizador, ser realizada através de um assistente, este é de extrema importância nos casos correntes, otimiza o tempo de introdução de dados.*

*O utilizador pode modificar qualquer tipo de dados sempre que o deseje.*

*Após a análise global do elemento estrutural o programa efetua o dimensionamento e apresenta de imediato a respetiva listagem de verificações efetuadas.*

*O programa contém opções para edição das peças desenhadas. Permite ainda gerar as peças desenhadas, e*  também as escritas, para ficheiros que poderão ser editados posteriormente e trabalhados por cada *engenheiro.*

*Este manual apresenta um capítulo com um exemplo prático, abordando os comandos e ferramentas do programa.*

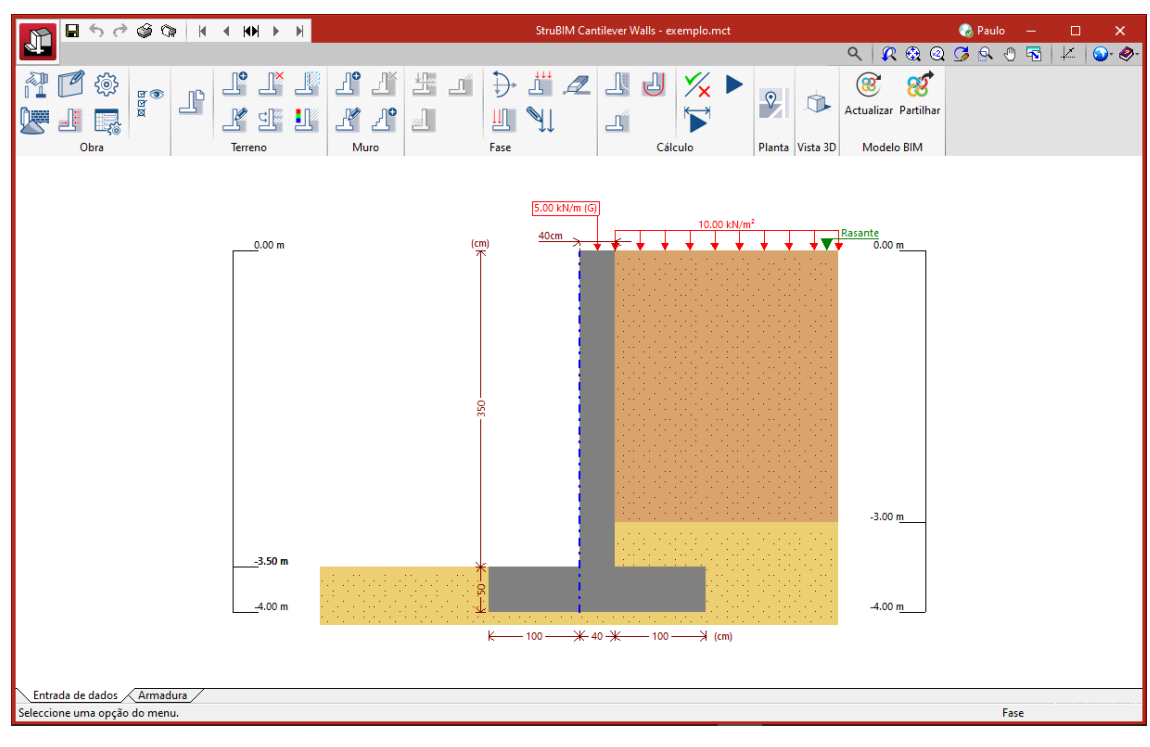

## <span id="page-5-0"></span>**1. Descrição do programa**

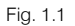

#### <span id="page-5-1"></span>**1.1. Assistente**

Ao criar uma obra nova dispõe da possibilidade de utilizar um assistente, o qual gerará os dados necessários para descrever o muro a partir de um número reduzido de parâmetros introduzidos de forma sequencial. Inclui o pré-dimensionamento da geometria e a geração de cargas. Pode rever e/ou modificar qualquer dado depois da obra gerada.

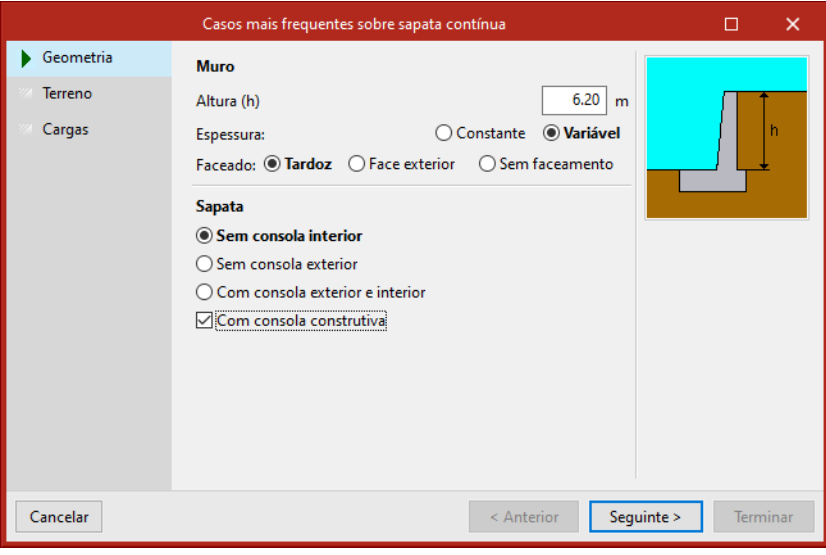

Fig. 1.2

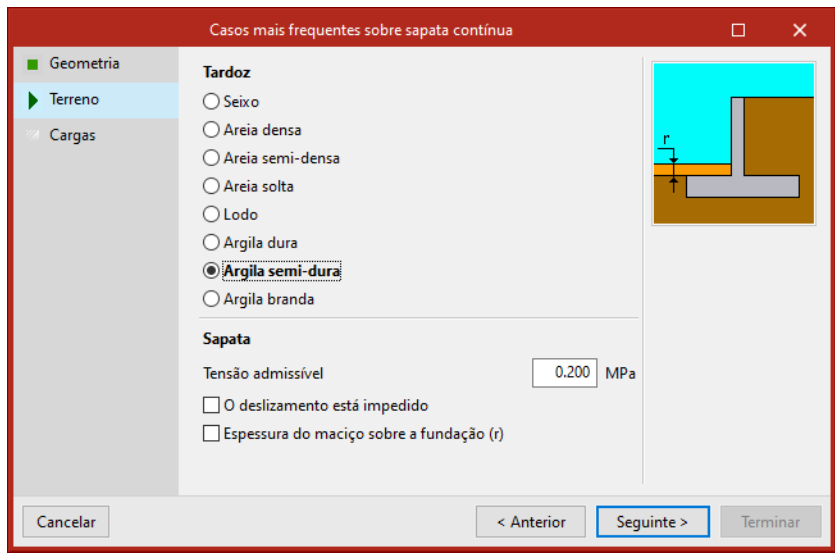

Fig. 1.3

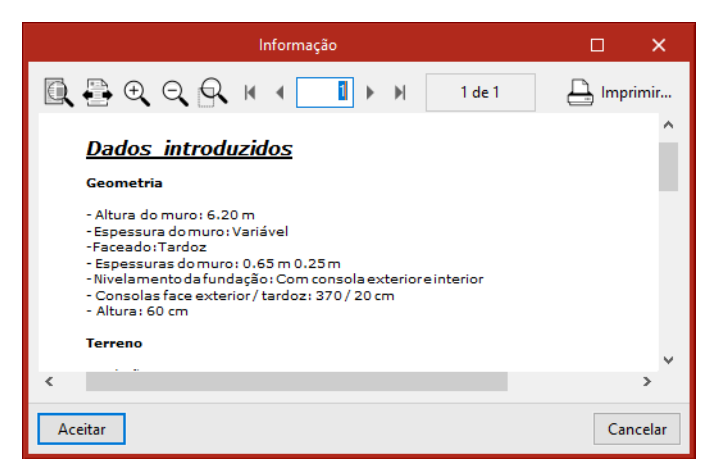

Fig. 1.4

#### <span id="page-6-0"></span>**1.2. Listagens**

A forma de obter as listagens realiza-se com a opção **ATT** Arquivo > Listagens.

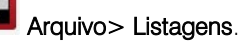

As listagens podem enviar-se para impressora (com vista preliminar opcional, ajuste de página, etc.) ou podem gerar-se ficheiros HTML, PDF, RTF e TXT.

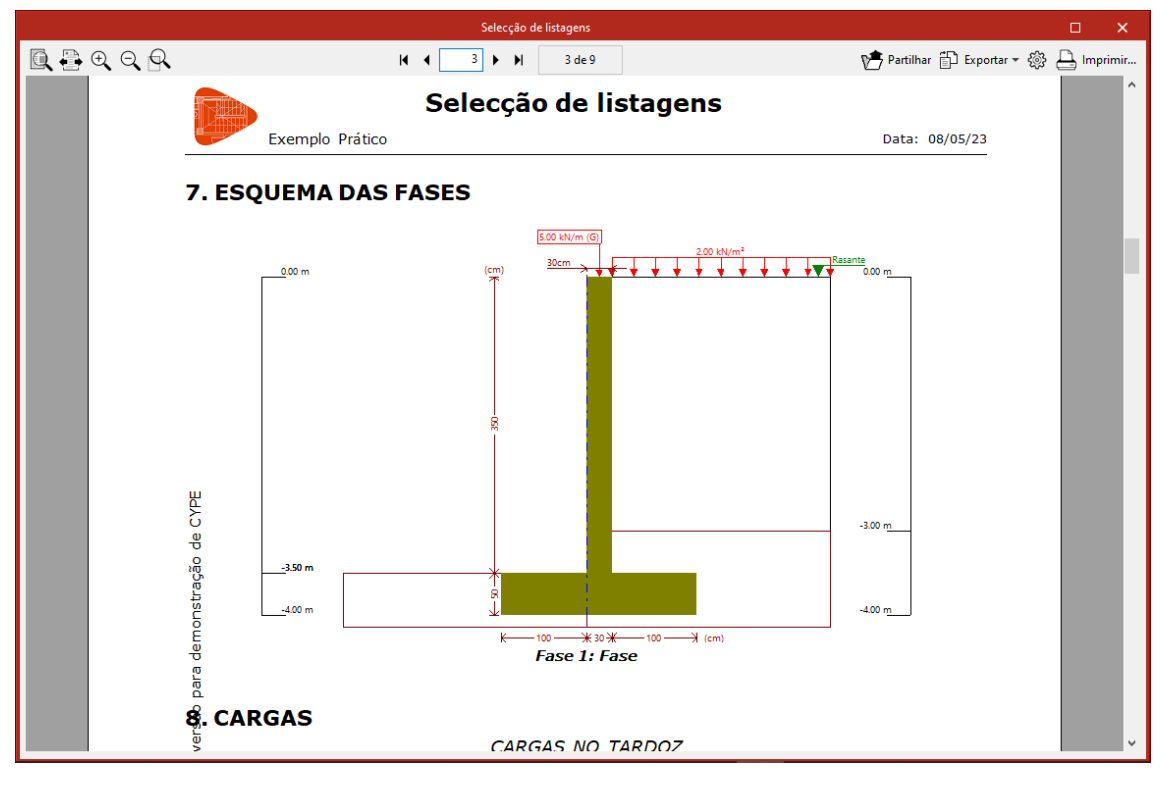

Fig. 1.5

#### <span id="page-7-0"></span>**1.3. Desenhos**

**ST** A forma de obter os desenhos realiza-se com a opção **AHI Arquivo > Desenhos**.

Podem realizar-se as seguintes operações para o desenho de esquemas:

A janela Selecção de desenhos permite acrescentar um ou vários desenhos para imprimir simultaneamente e especificar o periférico de saída: impressora, plotter, DXF ou DWG; selecionar uma legenda (da CYPE ou qualquer outra definida pelo utilizador) e configurar as layers.

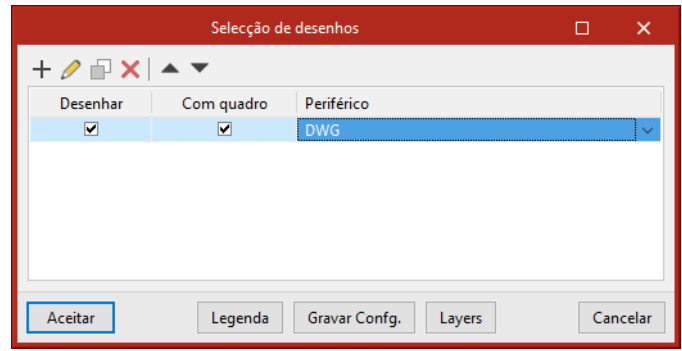

Fig. 1.6

• Em cada desenho pode configurar os elementos a imprimir, com possibilidade de incluir pormenores do utilizador previamente importados.

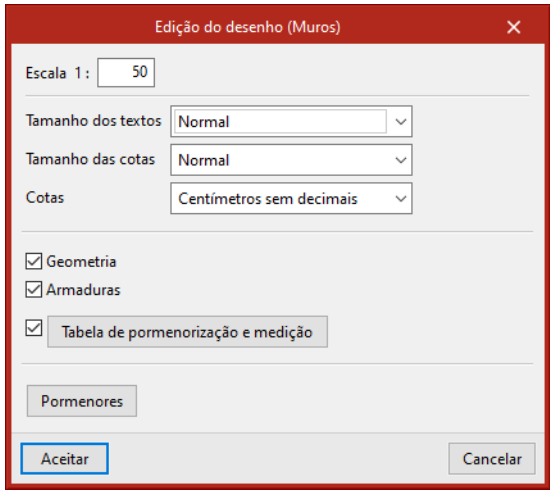

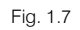

• Modificar a posição dos textos.

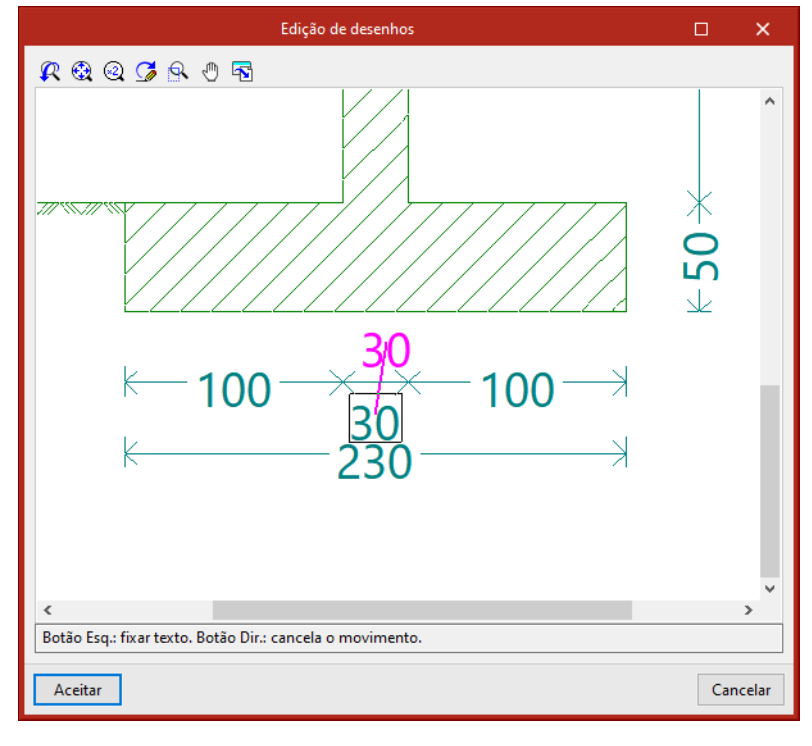

Fig. 1.8

• Recolocar os objetos dentro do mesmo desenho ou deslocá-los para outro.

Manual do utilizador

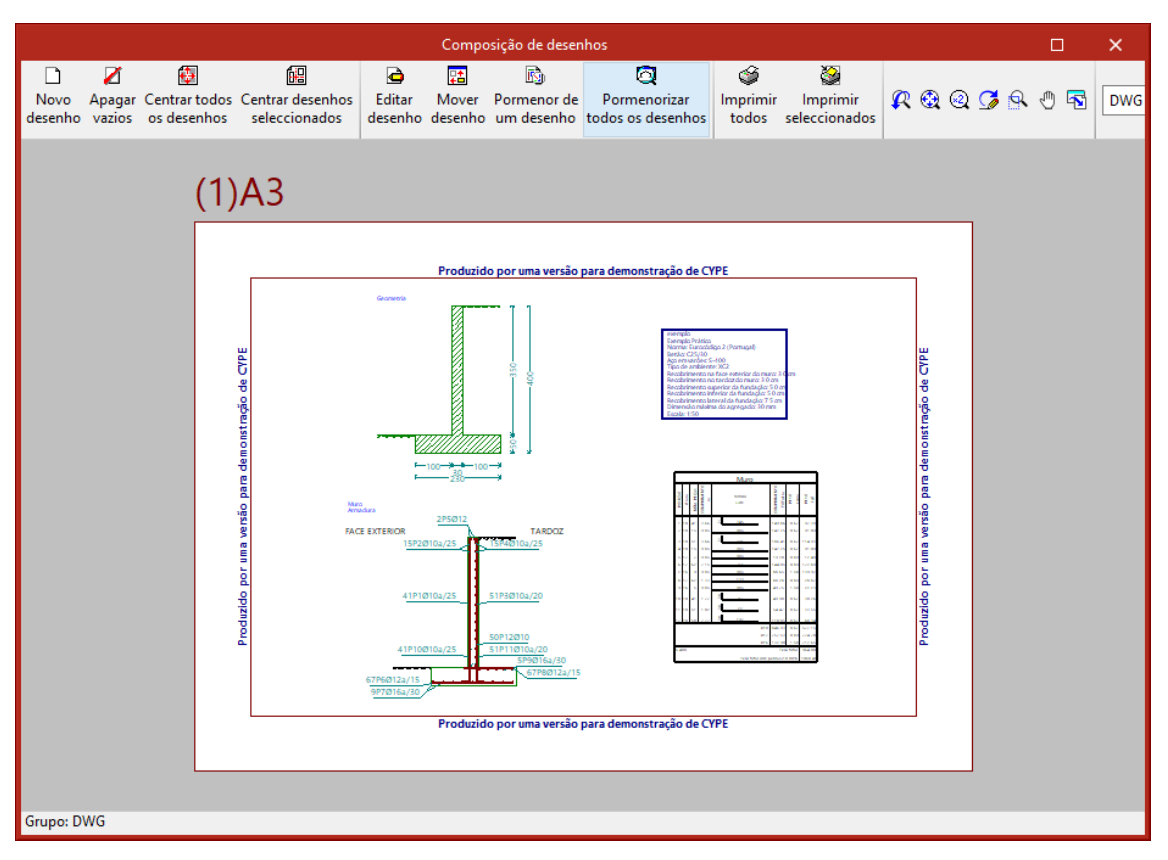

Fig. 1.9

# <span id="page-9-0"></span>**2. Exemplo prático**

### <span id="page-9-1"></span>**2.1. Introdução**

Descreve-se a seguir um exemplo prático de iniciação para o utilizador, cujo objetivo é:

- Como introduzir uma obra sem ajuda do assistente.
- Analisar os resultados.

Trata-se de um muro de suporte de terras, com uma carga no coroamento e outra sobre o tardoz. O terreno apresenta dois estratos.

Manual do utilizador

11

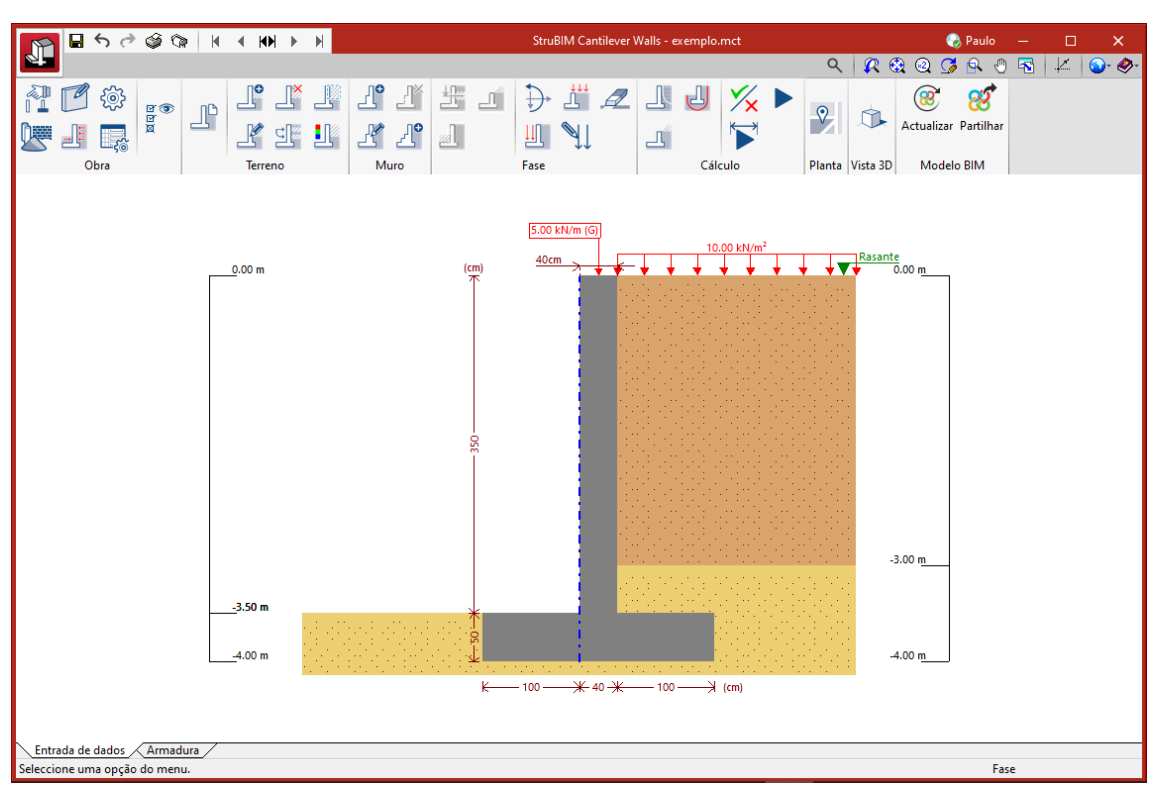

Fig. 2.1

O ficheiro do exemplo prático está incluído no programa. Se pretender aceder a ele, siga estes passos:

- Entre no programa.
	- Prima **Arquivo > Arquivo**. Abre-se a janela com o mesmo nome.
- Prima o botão Exemplos e posteriormente prima em Abrir.

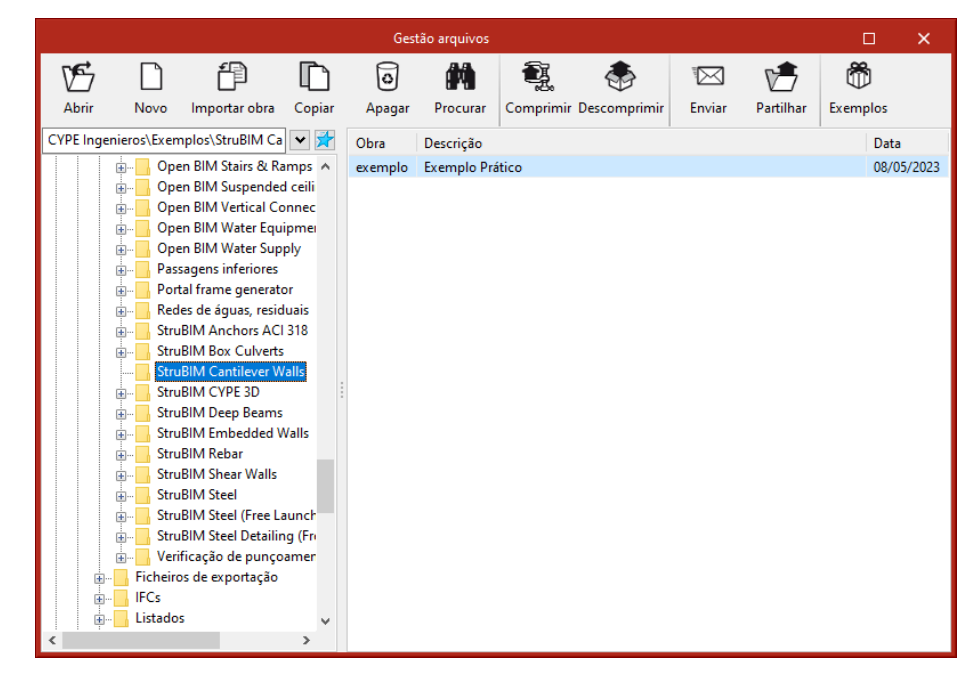

Fig. 2.2

Prima o botão Sair.

#### <span id="page-11-0"></span>**2.2. Introdução de dados**

#### <span id="page-11-1"></span>**2.2.1. Criação da obra**

Siga este processo para criar a obra:

• Prima sobre Arquivo > Novo. Na janela que se abre introduza o nome do ficheiro e da obra.

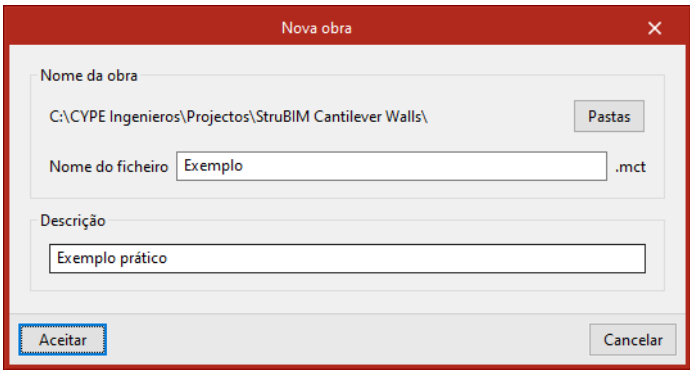

Fig. 2.3

- Prima Aceitar.
- Posteriormente, surge a janela de Seleção de assistente, prima em Nenhum e por fim em Aceitar.

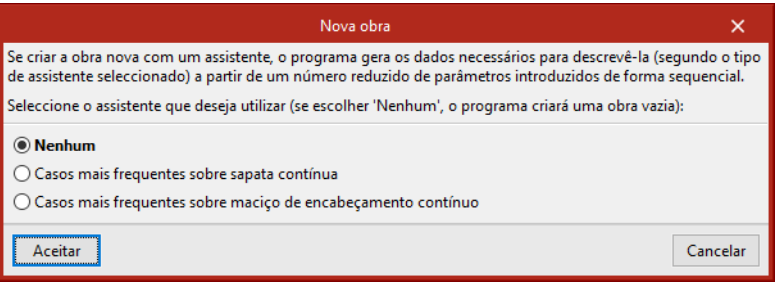

Fig. 2.4

• Surge a janela Seleção do projeto. Desative a opção "Vincular-se a um projeto do BIMserver.center".

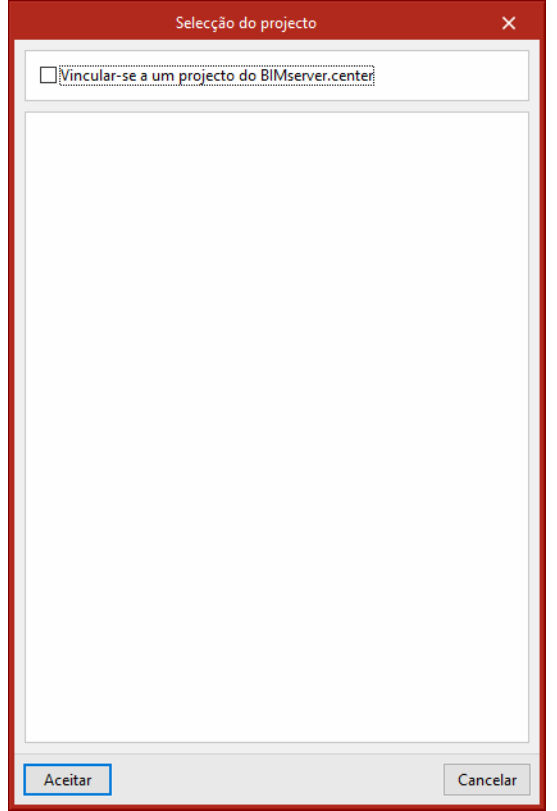

Fig. 2.5

- Prima Aceitar.
- Selecione a opção Sapata contínua e prima Aceitar.

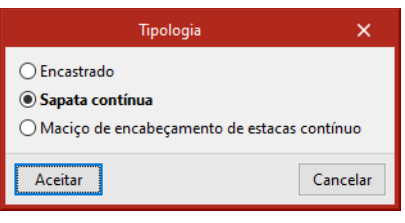

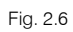

• Na janela Materiais, selecione os dados de acordo com a figura seguinte.

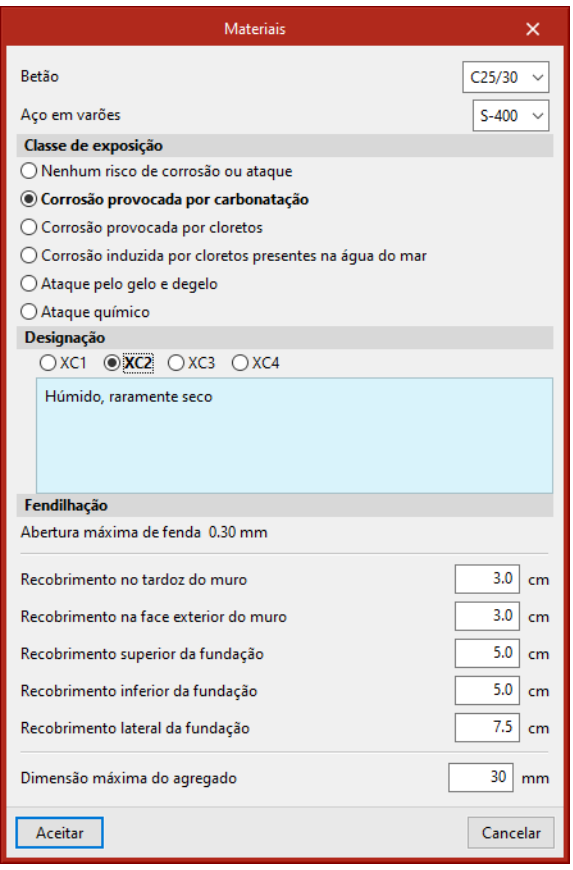

Fig. 2.7

- Prima Aceitar.
- De seguida, introduza os valores de acordo com a figura seguinte.

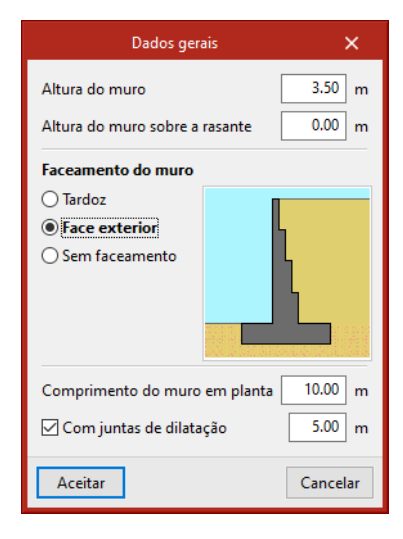

Fig. 2.8

• Considera-se os dados da figura seguinte.

14

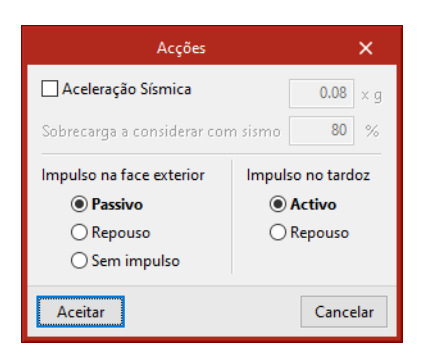

Fig. 2.9

• Coloque os seguintes dados gerais.

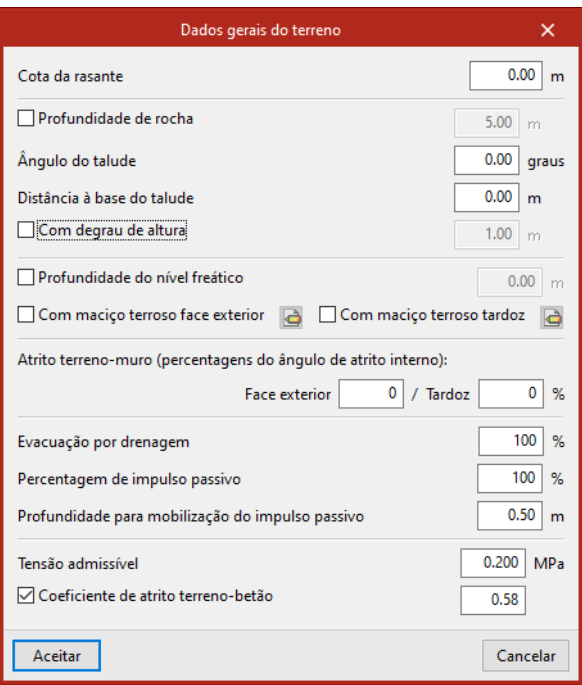

Fig. 2.10

• Após Aceitar, surge o muro de suporte de acordo com a figura seguinte.

 $600011111111$ StruBIM Cantilever Walls - Exempl **O** Paulo  $\overline{\mathbf{g}}$ **SP** QRQQGROFKOC  $\begin{picture}(20,5) \put(0,0){\line(1,0){15}} \put(15,0){\line(1,0){15}} \put(15,0){\line(1,0){15}} \put(15,0){\line(1,0){15}} \put(15,0){\line(1,0){15}} \put(15,0){\line(1,0){15}} \put(15,0){\line(1,0){15}} \put(15,0){\line(1,0){15}} \put(15,0){\line(1,0){15}} \put(15,0){\line(1,0){15}} \put(15,0){\line(1,0){15}} \put(15,0){\line(1,$  $\mathcal{Z}$  $\circledR$ ි  $\mathbb{T}^{\circ}$ F 山 山  $\frac{1}{2}$ ි n. Actualizar Partilha 漫步  $\mathbb{F}$ 1 1  $\Box^{'}$ Б Obra **Fase** Cálculo Vista 3D Modelo BIM  $\frac{\text{Rasante}}{0.00 \text{ m}}$  $30<sub>ci</sub>$  $0.00 m$  $-3.50 m$  $-4.00 m$  $-4.00n$  $100 \rightarrow$  (cm) Entrada de dados / Armadura uma opção do m Fase

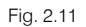

#### <span id="page-15-0"></span>**2.2.2. Terreno**

Neste ponto, definem-se as características geotécnicas do terreno. Para além disso, introduz-se um novo estrato.

- No grupo Terreno, prima em Editar estrato/maciço terroso e prima sobre o terreno.
- Coloque como Descrição: Areia solta.
- Prima sobre o ícone  $\blacktriangleleft$ , selecione Areia solta e assume os valores referentes a este tipo de terreno.

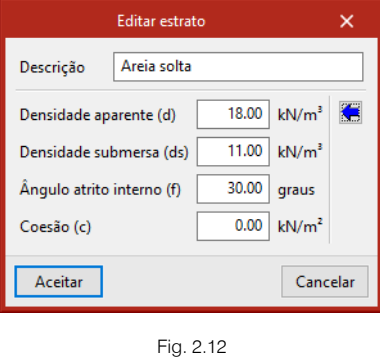

- No grupo Terreno, prima em <sup>10</sup> Novo estrato.
- Coloque como Descrição: Argila branda.
- Prima sobre o ícone  $\blacktriangleleft$ , selecione Argila branda e assume os valores referentes a este tipo de terreno.
- Como profundidade do estrato coloque 3 metros.

17

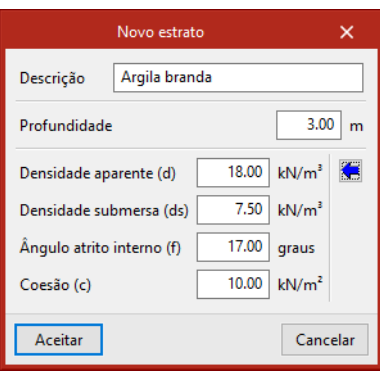

Fig. 2.13

#### <span id="page-16-0"></span>**2.2.3. Definição da Fase construtiva**

• No grupo Fase, prima em  $\mathcal V$  Incremento de cargas e coloque uma carga de 5 KN/m de carga vertical devido à ação permanente.

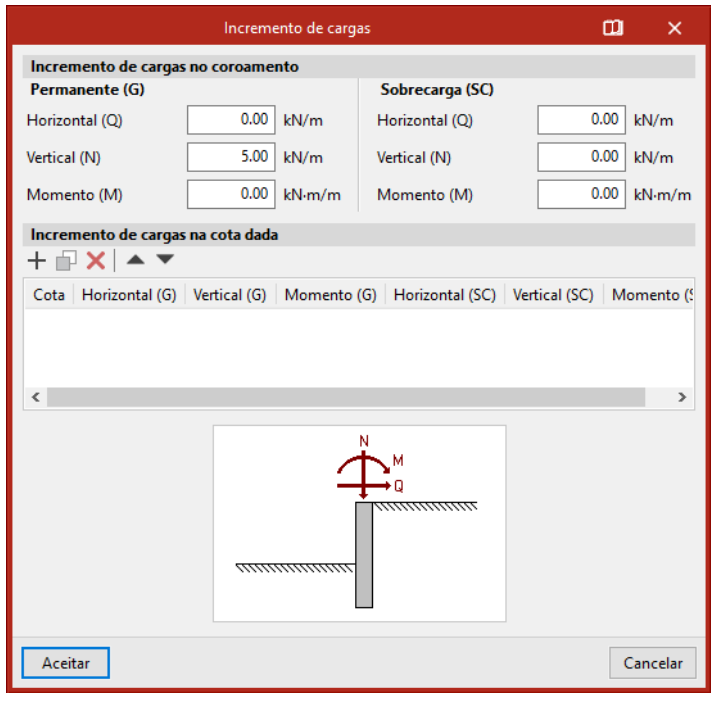

Fig. 2.14

• No grupo Fase, prima em  $\frac{1}{\sqrt{2}}$  Nova carga no tardoz e coloque uma carga uniforme superficial de 5 kN/m<sup>2</sup> .

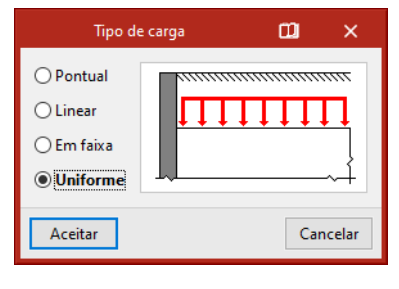

Fig. 2.15

18

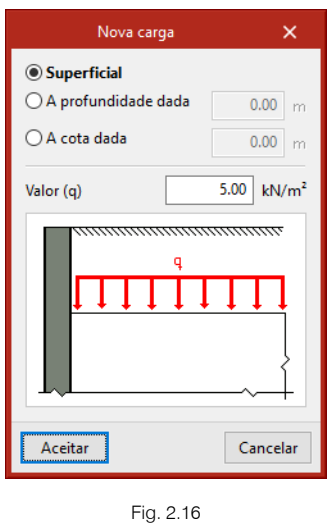

#### <span id="page-17-0"></span>**2.3. Opções de cálculo, dimensionamento, resultados e armaduras**

#### <span id="page-17-1"></span>**2.3.1. Opções de cálculo**

• No grupo **Obra**, prima em  $\frac{\sqrt{2}}{2}$  **Opções** e coloque o muro a ser dimensionado com uma espessura constante.

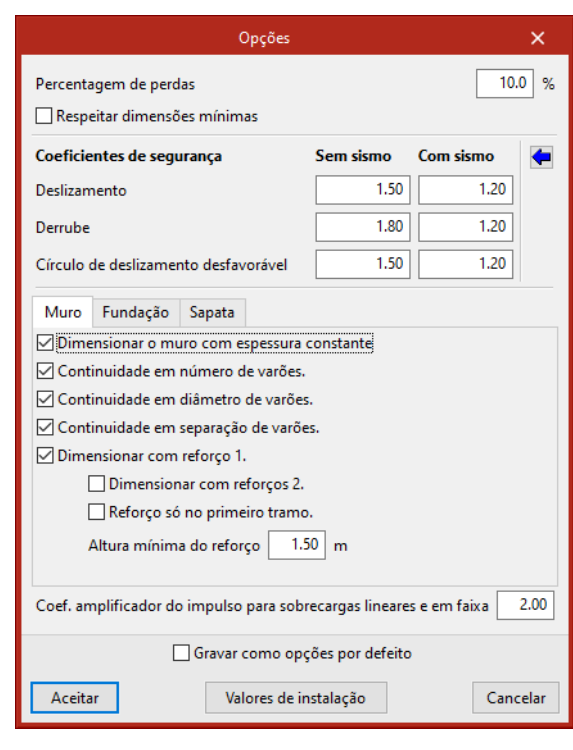

Fig. 2.17

• Todas as outras opções mantêm-se de acordo com as figuras seguintes.

Opções  $\overline{\mathsf{x}}$  $10.0 x$ Percentagem de perdas Respeitar dimensões mínimas Coeficientes de segurança Sem sismo Com sismo  $\leftarrow$ Deslizamento  $1,50$  $1.20$ Derrube  $1.80$  $1.20$  $1.20$ Círculo de deslizamento desfavorável  $1.50$ Muro Fundação Sapata Crescimento ao dimensionar © Consolas iguais O Direcção do maior momento  $\bigcirc$  Consola fixa no tardoz ○ Consola fixa na face exterior  $\overline{\bigcirc}$  Consola exterior dupla da interior  $5$  cm Incremento da consola Incremento da altura  $5$  cm Coef. amplificador do impulso para sobrecargas lineares e em faixa  $2.00$  $\Box$  Gravar como opções por defeito Aceitar

Fig. 2.18

Valores de instalação

Cancelar

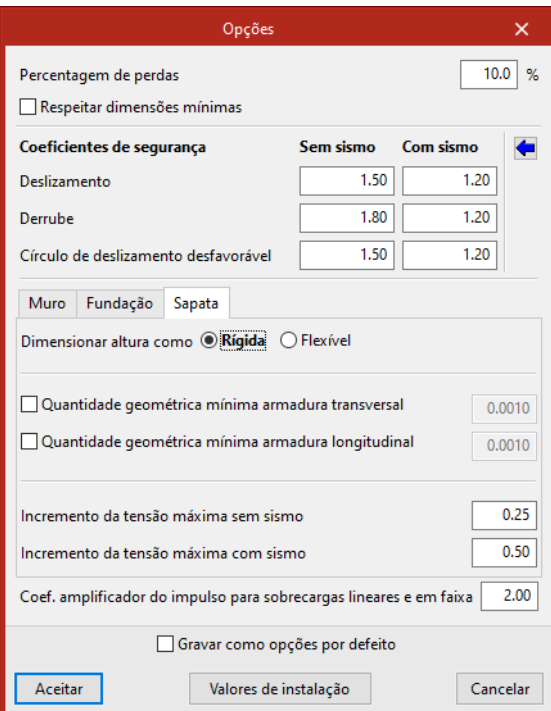

Fig. 2.19

#### <span id="page-18-0"></span>**2.3.2. Cálculo**

• No grupo Cálculo, prima em **Dimensionar tudo**.

No final do cálculo surge a seguinte mensagem:

20

Fig. 2.20

Prima **Aceitar**.

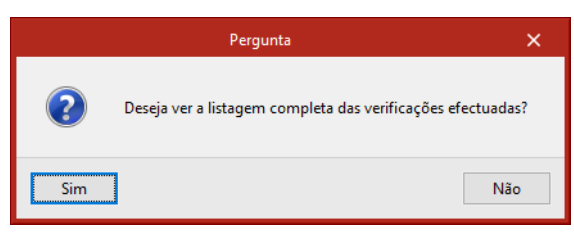

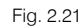

• Prima Sim, se pretender consultar a listagem de verificações.

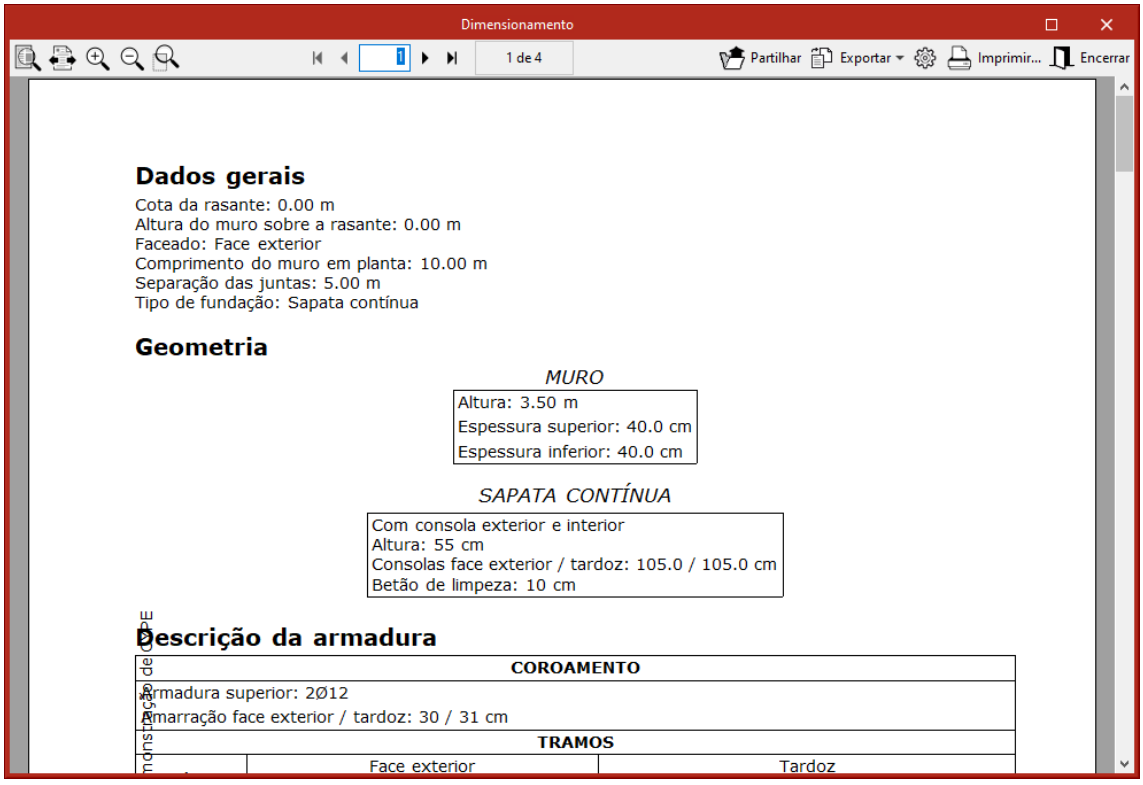

Fig. 2.22

#### <span id="page-19-0"></span>**2.3.3. Círculo de deslizamento desfavorável**

• No grupo Fase, prima em **U** Círculo de deslizamento desfavorável, desta forma visualizará o mapa de isovalores do coeficiente de segurança sobre a posição de todos os círculos de deslizamento analisados.

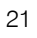

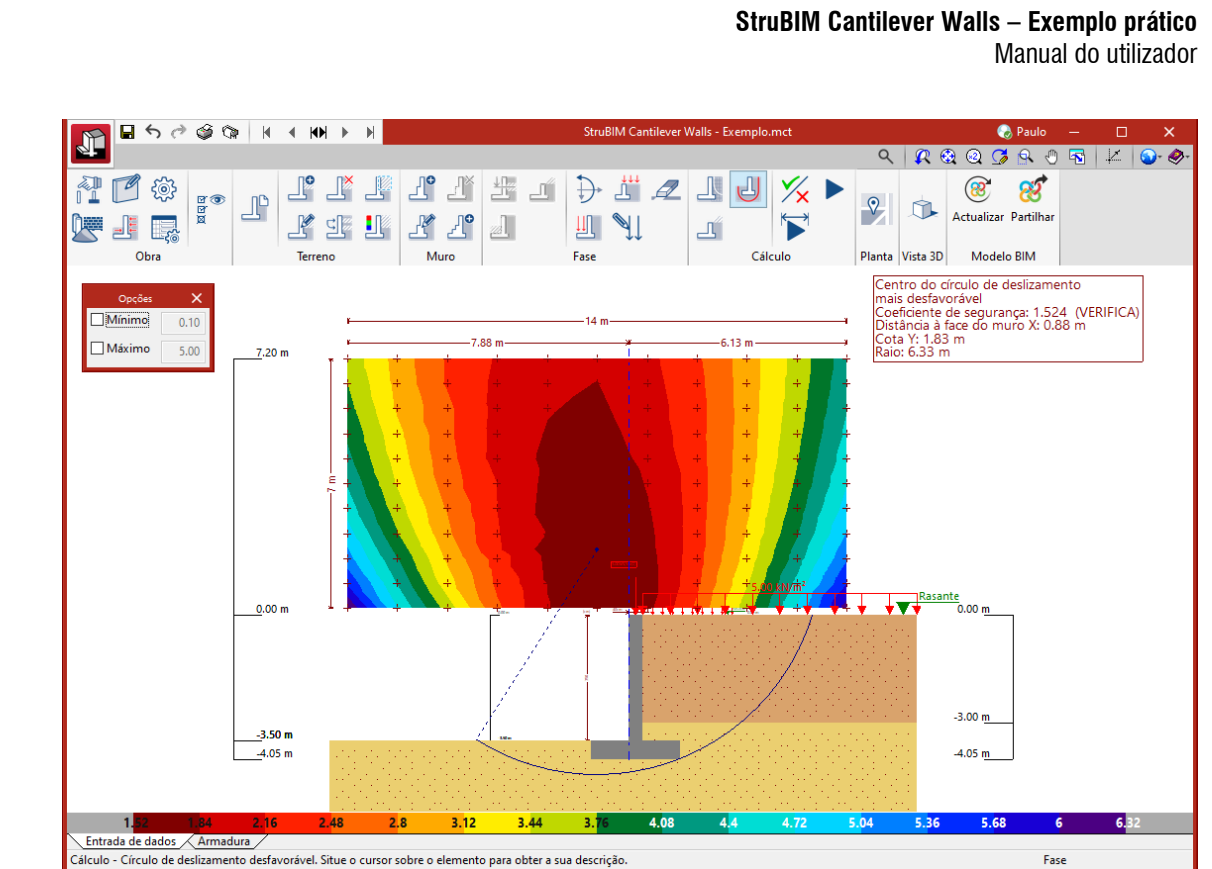

Fig. 2.23

#### <span id="page-20-0"></span>**2.3.4. Resultados**

• No grupo Cálculo, prima em **Resultados da fase**.

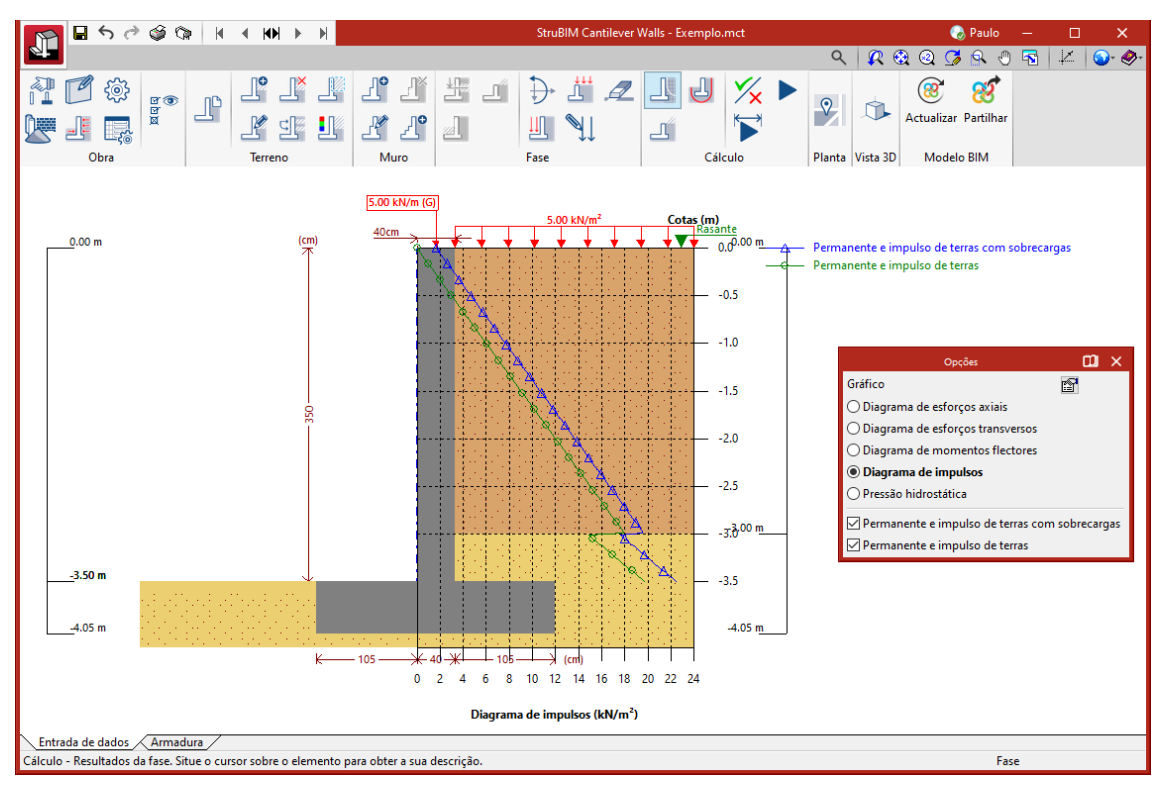

Fig. 2.24

Assim poderá consultar de uma forma simples os esforços e deslocamentos, premindo no ícone  $\blacksquare$ , poderá ativar os valores em x e y como também outras opções.

• No grupo Cálculo, prima em Diagramas de esforços.

Poderá consultar diversos diagramas de esforços, deslocamentos entre outros, relativamente a uma fase ou a várias fases. Da mesma forma, poderá configurar as opções de visualização.

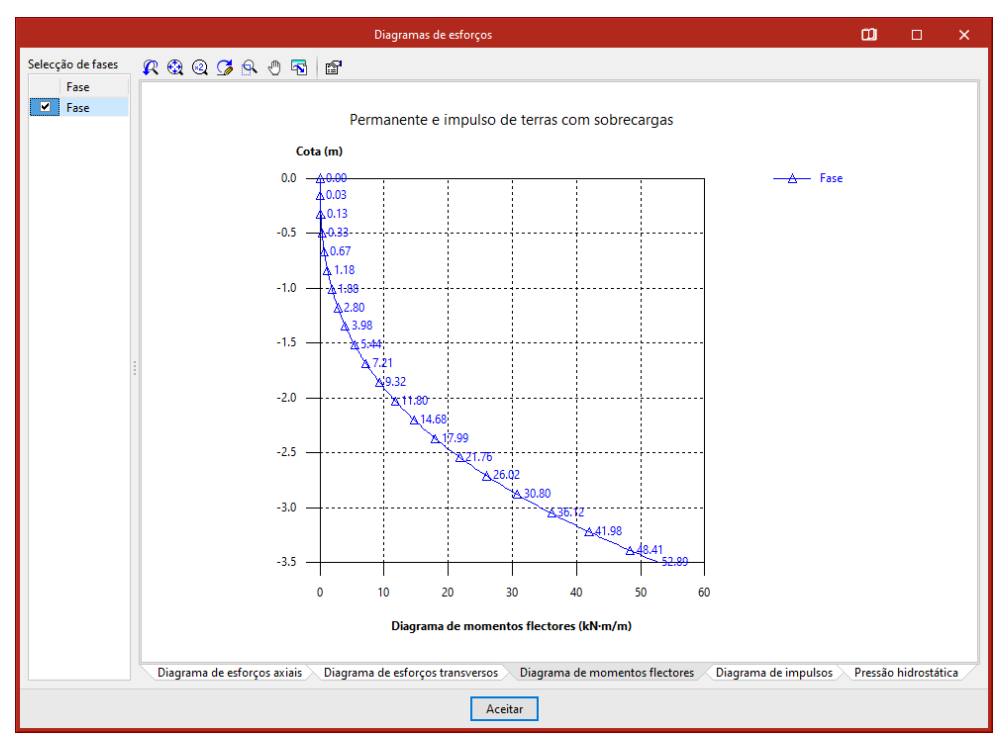

Fig. 2.25

#### <span id="page-22-0"></span>**2.3.5. Armaduras**

• Prima no separador **Armadura**, como mostra a seguinte figura.

Fig. 2.26

Posicionando o cursor sobre uma determinada armadura e premindo, pode alterar o diâmetro, espaçamento, e outros dados.

Posteriormente, prima no ícone **X** para saber se verificam as alterações efetuadas.

24

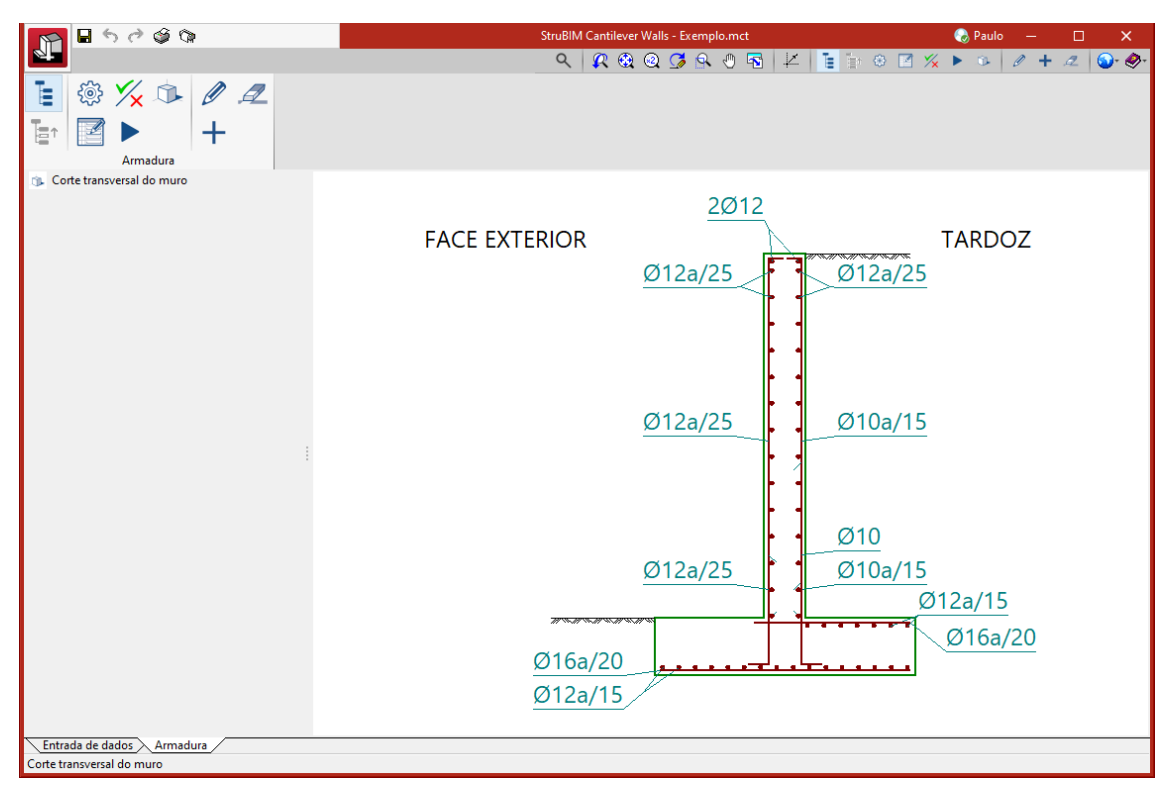

Fig. 2.27

#### <span id="page-23-0"></span>**2.4. Listagens e desenhos**

#### <span id="page-23-1"></span>**2.4.1. Listagens**

- Prima em **Nº El Arquivo > Listagens**.
- Surge a seguinte pergunta, prima Sim.

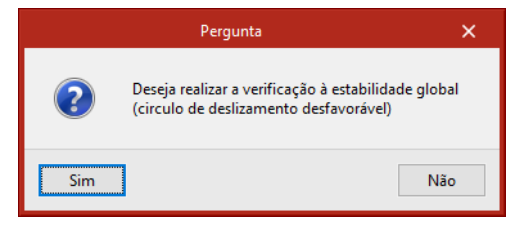

Fig. 2.28

Surge a janela Informação, prima Aceitar.

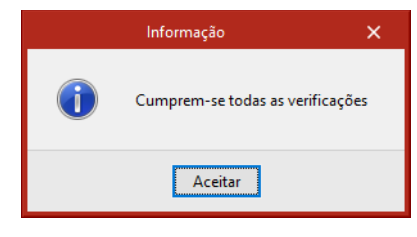

Fig. 2.29

Seguidamente, selecione os capítulos que pretende imprimir, prima Aceitar para terminar.

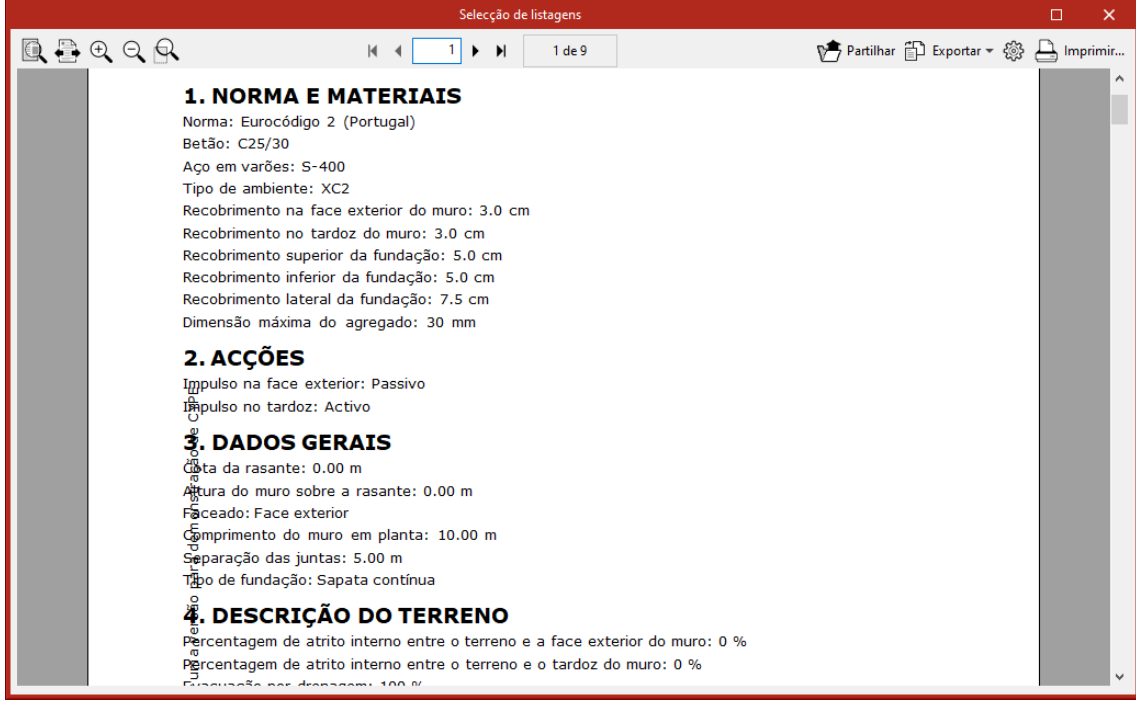

Fig. 2.30

Pode-se imprimir diretamente para a impressora ou exportar para ficheiro em TXT, HTML, PDF ou RTF.

#### <span id="page-24-0"></span>**2.4.2. Desenhos**

- Prima em **Nº 3** Arquivo > Desenhos.
- Surge a seguinte pergunta, prima Não.

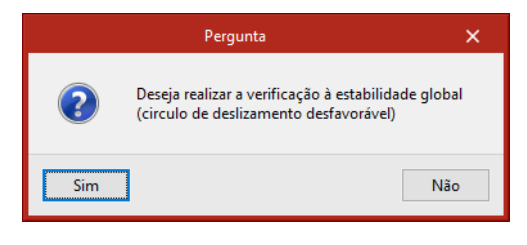

Fig. 2.31

**•** Surge a janela Informação, prima **Aceitar**.

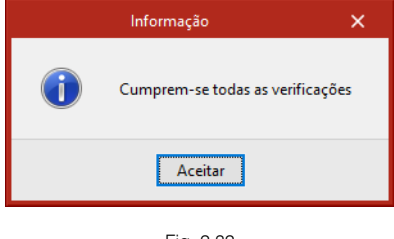

Fig. 2.32

Seguidamente, prima em  $+$  e coloque os dados da figura seguinte.

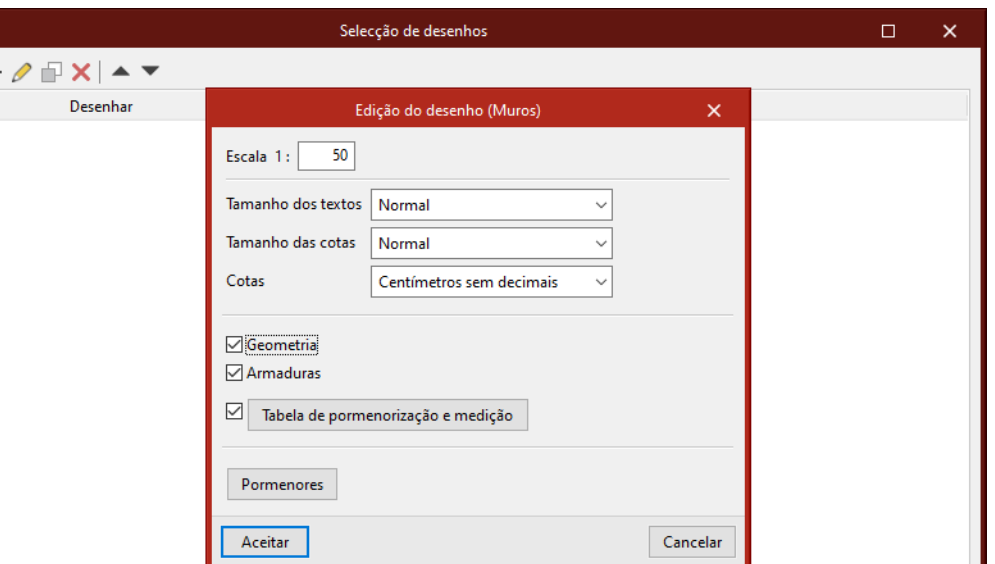

Fig. 2.33

Gravar Confg.

Layers

Legenda

• Prima Aceitar.

Aceitar

 $\overline{+}$ 

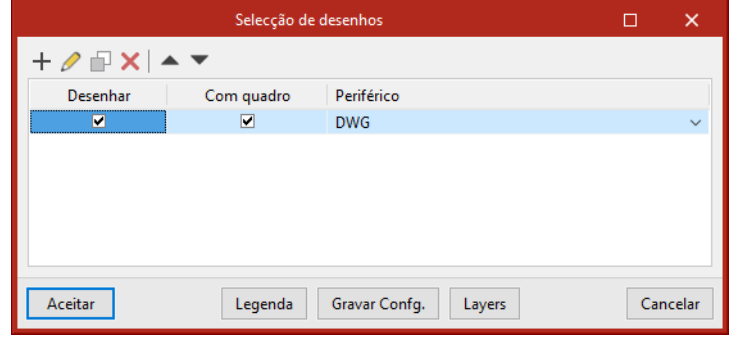

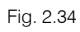

• Selecione um determinado periférico e prima Aceitar.

desenhos, dessa forma visualizará o desenho.

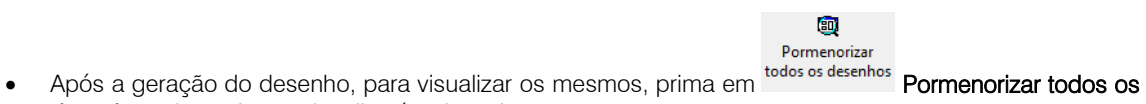

Cancelar

26

Manual do utilizador

27

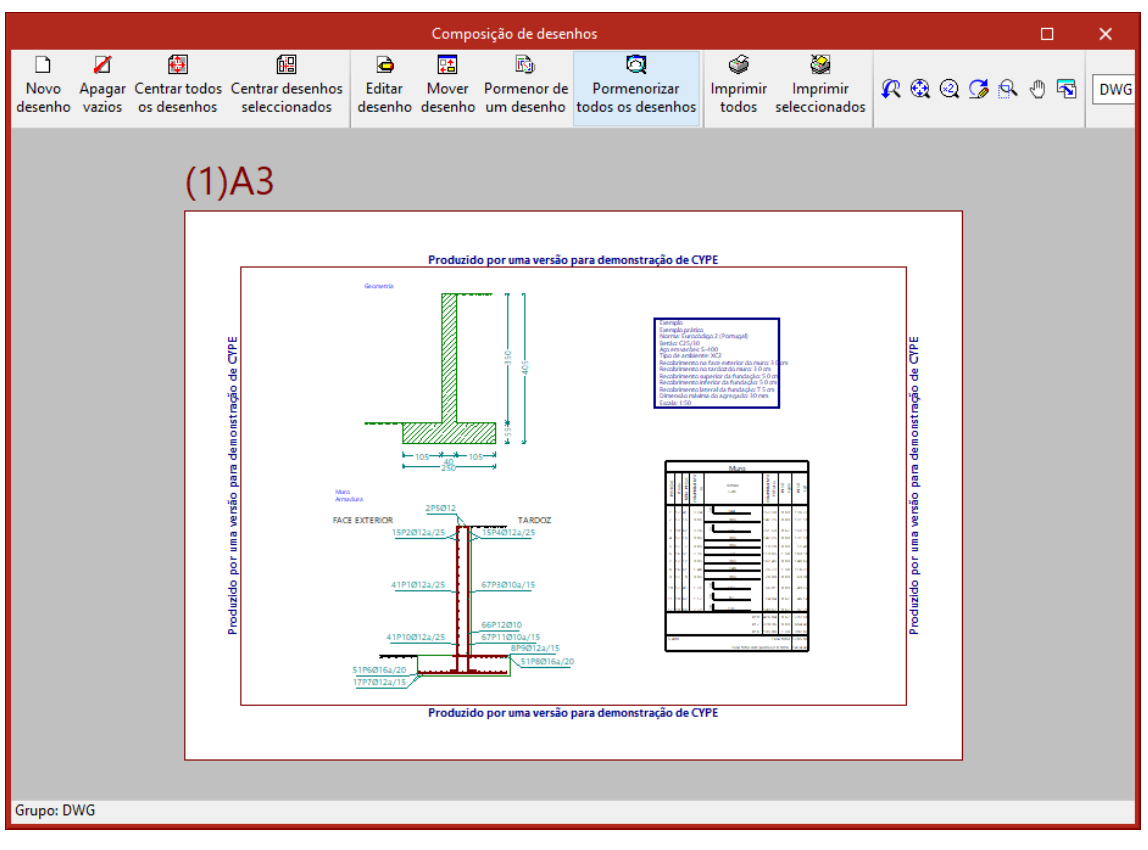

Fig. 2.35

S.

Imprimir Imprimir Para imprimir os desenhos, prima em Imprimir todos ou selecionados Imprimir selecionados.

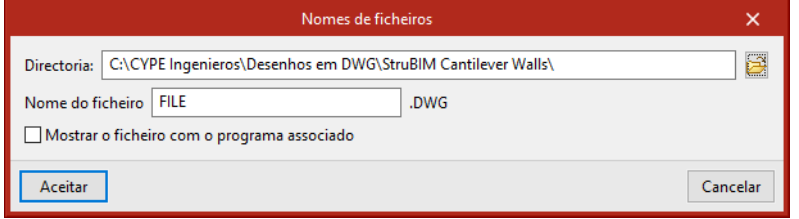

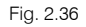

# <span id="page-26-0"></span>**3. Bibliografia de referência**

- I. MECÁNICA DE SUELOS EN LA INGENIERÍA PRÁCTICA. Karl Terzaghi Ralph B. Peck. Segunda Edição. Editorial El Ateneo S.A.
- II. RECOMENDACIONES GEOTÉCNICAS PARA EL PROYECTO DE OBRAS MARÍTIMAS E PORTUARIAS. Rom 0.5.94. Ministerio de Obras Públicas, Transportes e Medio Ambiente.
- III. FOUNDATION ANÁLISIS AND DESIGN. Joseph E. Bowles. Quinta Edição. Editorial Mc Graw Hill.
- IV. GEOTECNIA E CIMIENTOS. MECÂNICA DEL SUELO E DE LAS ROCAS. José A. Jiménez Salas. José L. de Justo Alpañes. Alcibiades ª Serrano Gonzaléz.
- V. CIMENTACIONES. W.E. Schulze e K. Simmer. Editorial Blume.